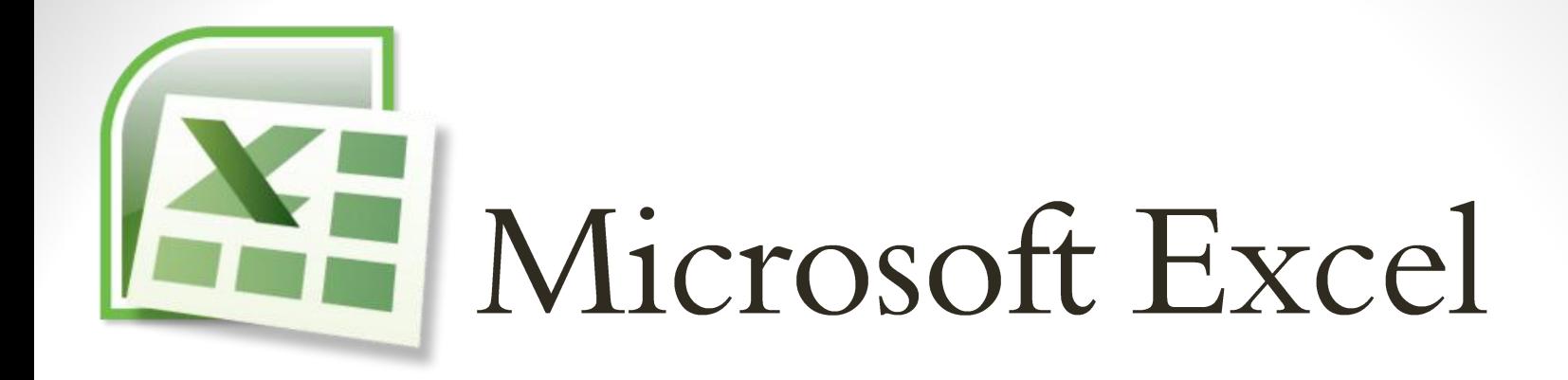

الوحدة الرابعة

الاستاذ محمد طيفور

Microsoft Excel

- أكسل : Excelهو عبارة عن برنامج الجداول الإلكترونية الحسابية والرياضية .
- يساعد المستخدم على بناء الجداول بكل سهولة وإجراء العمليات الحسابية البسيطة والمعقدة بكل سهولة ويسر , ومن مميزات برنامج أكسل Excelأنه سهل الاستخدام وسهل التعلم .
- ينتمي هذا البرنامج من المجموعة المكتبية إلى مجموعه (الجداول الممتدة او SPREAD SHEET أو الجداول الحسابية وتستخدم عاده لتخزين البيانات الحسابية .

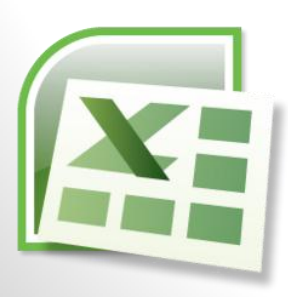

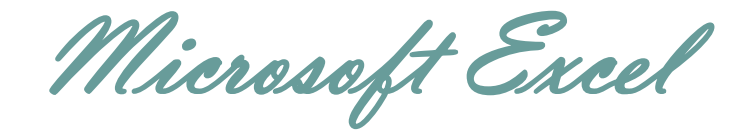

#### **كيفية فتح برنامج أكسل :2007**

**لفتح برنامج أكسل نقوم بالضغط على قائمة إبدأ** =====> **كـــــافة البرامج Microsoft**==== < Microsoft Office Excel 2010 ' <=== **Office** 

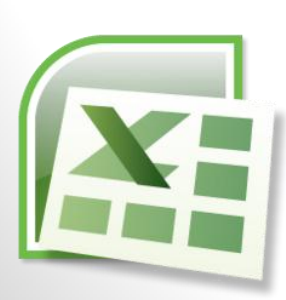

Microsoft Excel

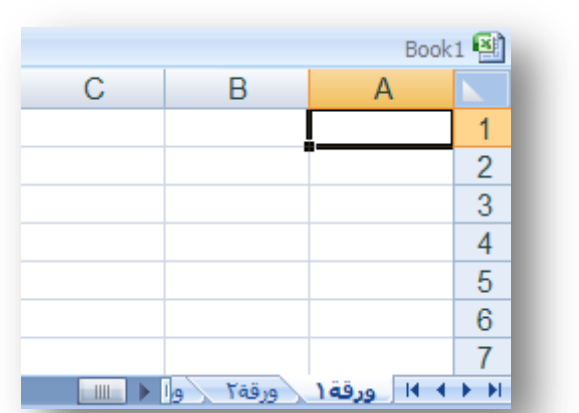

**ورقة عمل** -:

وهو المكان المخصص لبناء الجداول وكتابة البيانات داخل هذه الجداول وإجراء العمليات الحسابية ونالحظ أن ورقة العمل تحتوي على مجموعة من األعمدة وكل عمود في برنامج أكسل له إسم مخصص و تبدأ تسمية هذه الأعمدة من الحرف الأبجدي ألأول في اللغة الإنجليزية A ويبلغ عدد الأعمدة 16.384عمود ونالحظ أيضاً أن كل صف له رقم مخصص يبدأ ترقيم الصفوف من الرقم 1 وحتى 1.048.576 صف

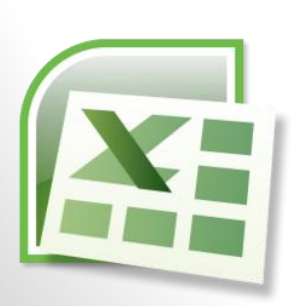

Microsoft Excel

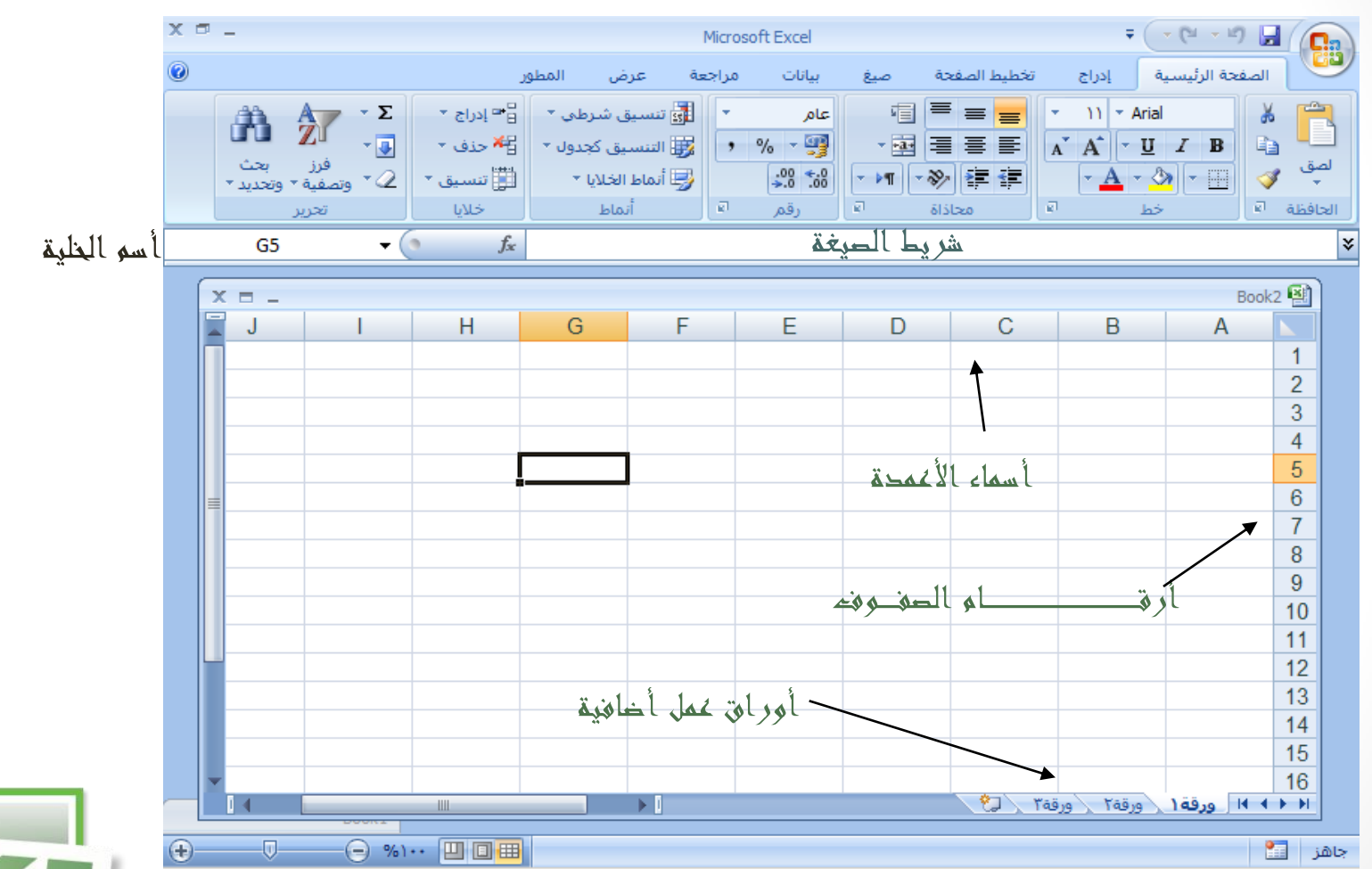

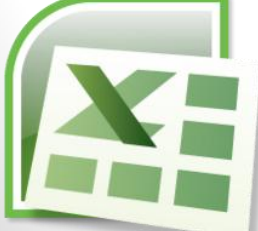

Microsoft Excel

**شريط الصيغة** -:

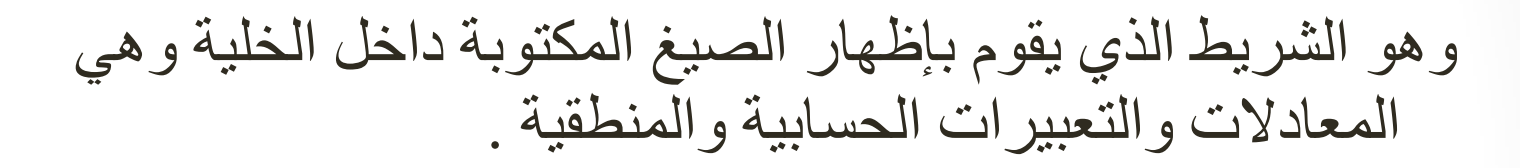

#### **مربع إسم الخلية** -:  $\bullet$  (  $A1$ وهو المربع المحاذي تماماً لشريط الصيغة من اليسار في هذا المربع يظهر إسم أو عنوان الخلية المحددة ..

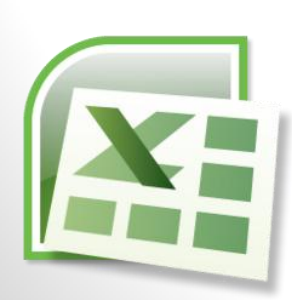

Microsoft Excel

#### **كيفية التعامل مع ورقة العمل**

حتى نستطيع التعامل مع ورقة العمل وكتابة البيانات وإجراء العمليات الحسابية بكل سهولة ال بد من معرفة الأشياء التالية

- كل عمود له أسم مخصص .
- كل صف له رقم مخصص .
- كل خلية لها عنوان مخصص .

#### **كيف نعرف عنوان الخلية**

من المهم جداً معرفة عنوان الخلية حتى نتمكن من إجراء العمليات الحسابية بكل سهولة وبدون معرفة عنوان الخلية سيصبح من الصعب إجراء أي عملية حسابية . الشكل المقابل يوضح كيفية قراءة عنوان الخلية فمثالً الخلية األولى عنوانها 1A ألنها تقع تحت العمود A وتقابل الصف 1 لذلك كان عنوانها 1A .

والخلية 3B أعطيت هذا العنوان ألنها تقع تحت العمود B وتقابل الصف 3 لذلك كان عنوانها 3B وهكذا

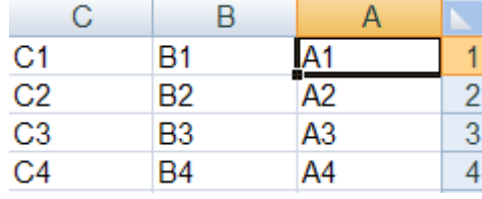

Microsoft Excel

**كيفية تحديد الخلية وتحديد نطاق من الخاليا .**

**لتحديد أي خلية نقوم بالضغط عليها ضغطةً واحدة سنالحظ أن الخلية تم تحديدها ونالحظ أيضاً ان الخلية قد تظللت وتنشطت وظهر اسم الخلية المحددة في مربع اسم الخلية .**

**لتحديد ) نطاق ( أي مجموعة من الخاليا أقوم بالضغط على الزر األيسر للماوس بإستمرار ثم تمرير الماوس على الخاليا المراد تحديدها مع االستمرار في الضغط . لتحديد مجموعة من الخاليا المتفرقة انقر على الخلية 2C الختيارها , ثم اضغط على المفتاح Ctrl بإستمرار وانقر على الخلية 6Aستالحظ أن Excel قام بتحديد الخليتين المذكورتين . لتحديد عمود كـــامل إنقر على عنوان العمود األول A ستالحظ تحديد العمود كامالً لتحديد صف كامل انقر على عنوان الصف 5 الحظ تحديد كامل الصف .**

**لتحديد كامل ورقة العمل -: انقر على الزاوية العليا اليمنى لورقة العمل الحظ تحديد كل ورقة العمل** 

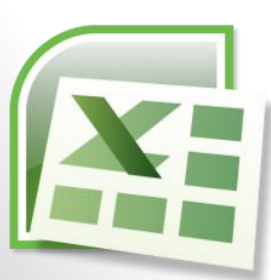

Microsoft Excel

## **كيفية الكتــــــــــابة داخل الخلية .**

نضع مؤشر الفأرة على الخلية 2B مثالً لتصبح هي الخلية الحالية وانقر عليها مرة واحدة , إكتب كلمة أمل ثم انقري على مفتاح (Enter) لإدخال البيانات نالحظ أيضاً أنه عند إدخال البيانات في الخلية 2B ظهور المعلومات المدخلة في الخلية وفي شريط الصيغة كما نالحظ وجود العالمة √ على يسار شريط لصيغة والنقر عليه يكافيء الضغط على المفتاح Enter أي قبول البيانات المدخلة , والزر × يكافيء الضغط على المفتاح ESC أي إلغاء البيانات المدخلة .

# **كيفية تعديل وتحرير وحذف البيانات من داخل الخلية**

لتعديل أو تحرير البيانات داخل الخلية قم بالنقر على الخلية المراد تعديل أو حذف البيانات التي بداخلها نقرتين ستالحظ أن مؤشر الكتابة يظهر داخل الخلية عندها يمكنك تعديل أو تحرير أو حذف البيانات التي بداخل الخلية .

Microsoft Excel

كيفية تعبئة الخاليا بلون معين:

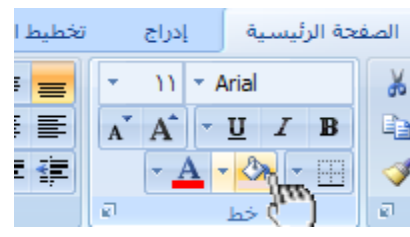

**- أنمــــــاط الخاليا المعرفة مسبقاً -: باإلضافة إلى تعبئة الخاليا من الدلو نستطيع أيضاً تعبئتها من ) أنماط الخاليا ( وهي عبارة عن ألوان مختارة يقوم برنامج أكسل لتعبئة الخاليا بشكل أسرع وذلك بإختيار لون معين من أنماط الخاليا وتطبيقه على الخاليا بشكل أسرع** 

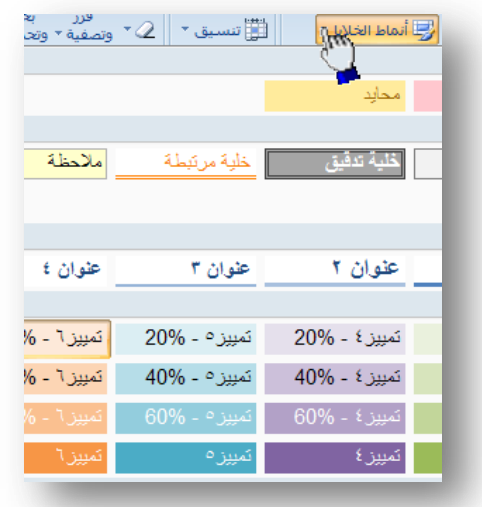

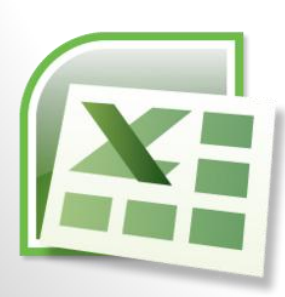

Microsoft Excel

**أنمــــــاط الجداول المعرفة مسبقا:ً** 

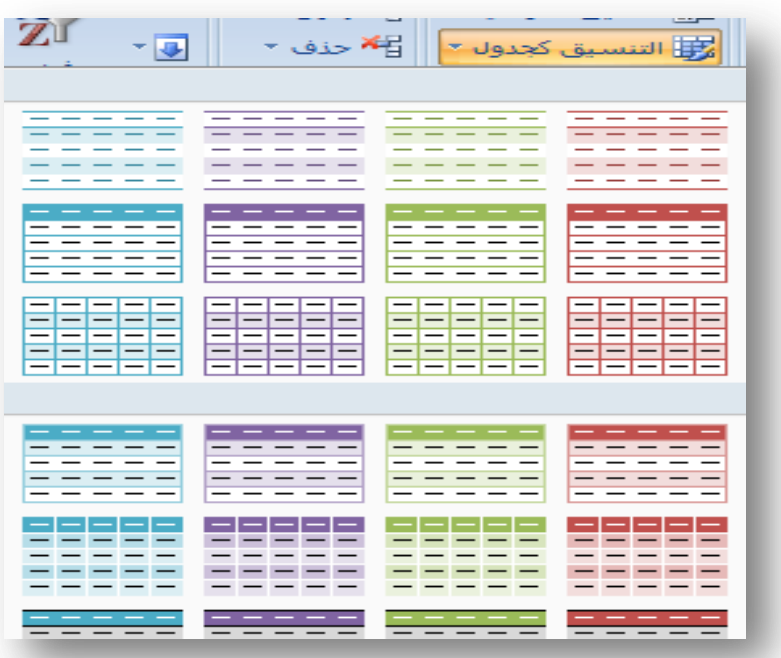

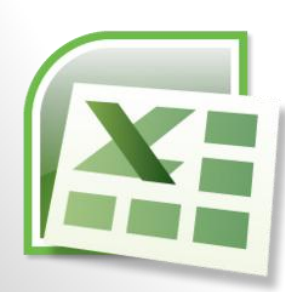

Microsoft Excel

•تعيين عرض معين لعمود او صف •تغيير عرض العمود لاحتواء المحتويات •كيفية إدراج عمود او صف جديد

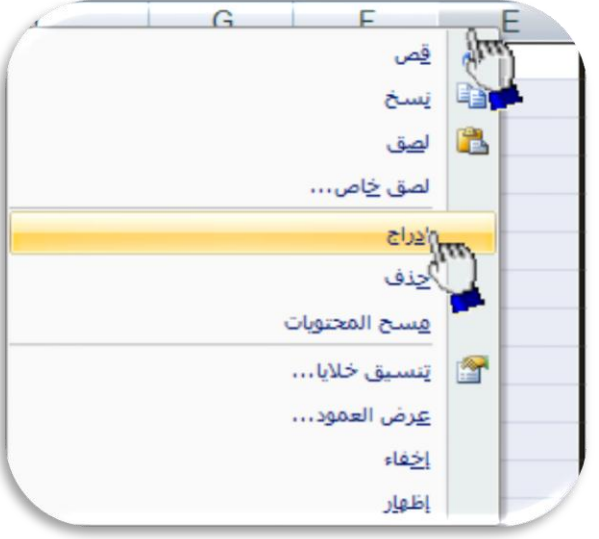

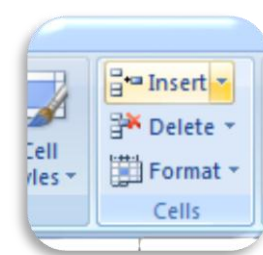

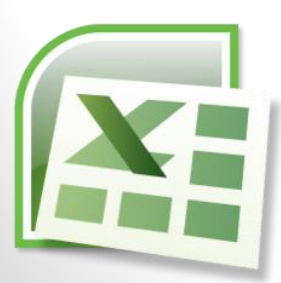

Microsoft Excel

# الصيغ الحسابية في Excel

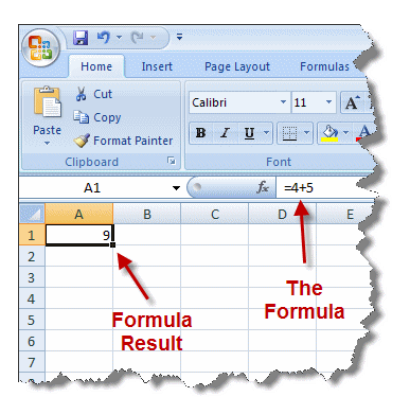

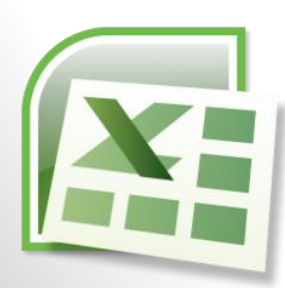

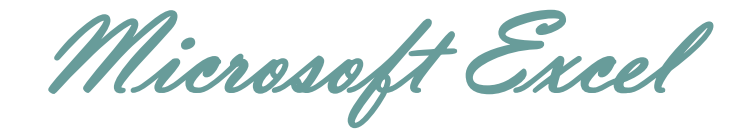

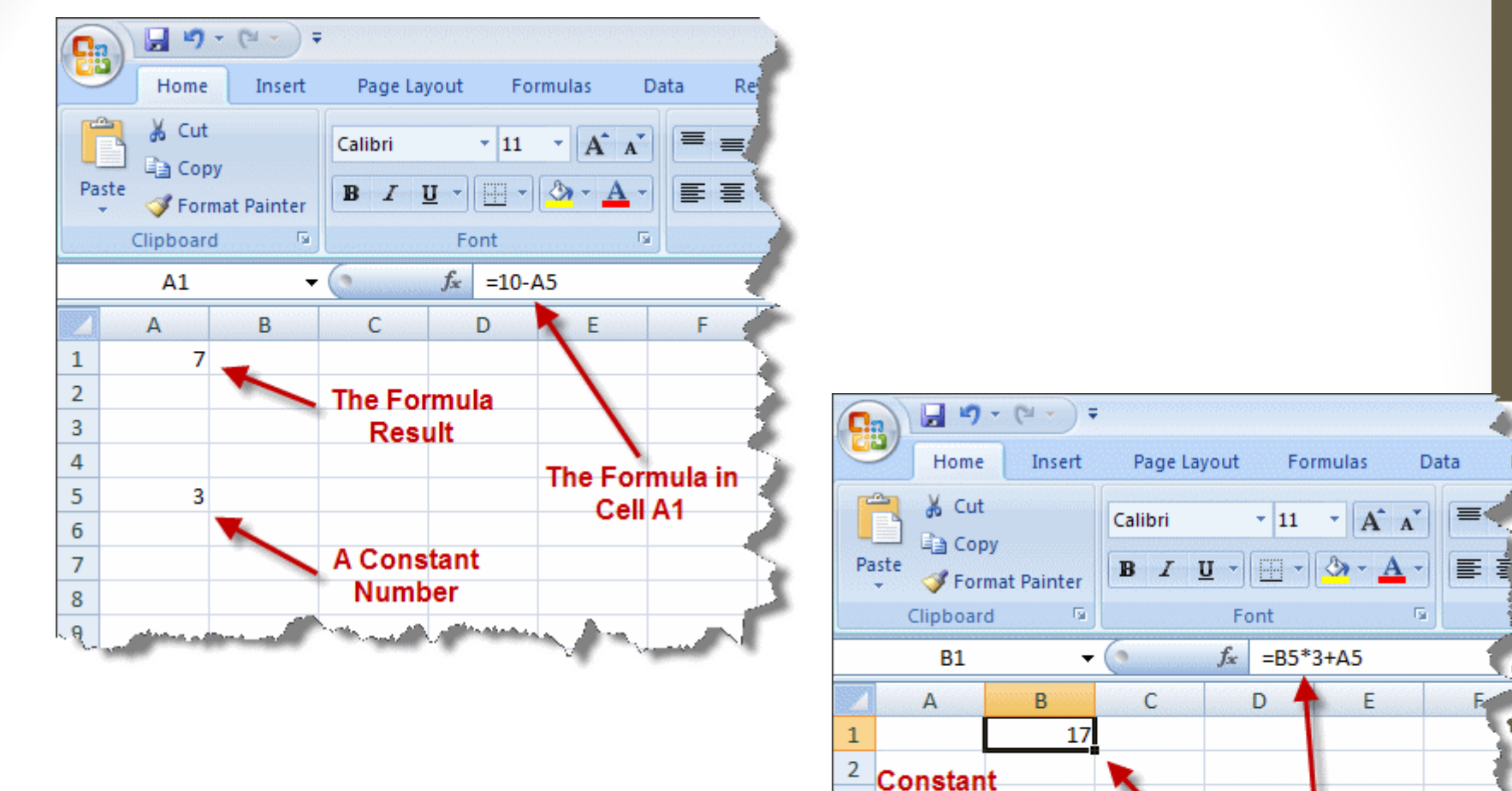

3

4

5  $6\overline{6}$ 

 $\overline{7}$ 8 **Numbers** 

R<sub>2</sub>

The Formula in

Cell B1

**Formula Result** 

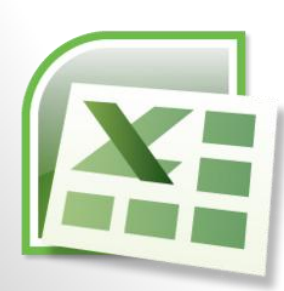

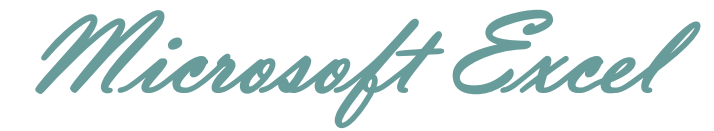

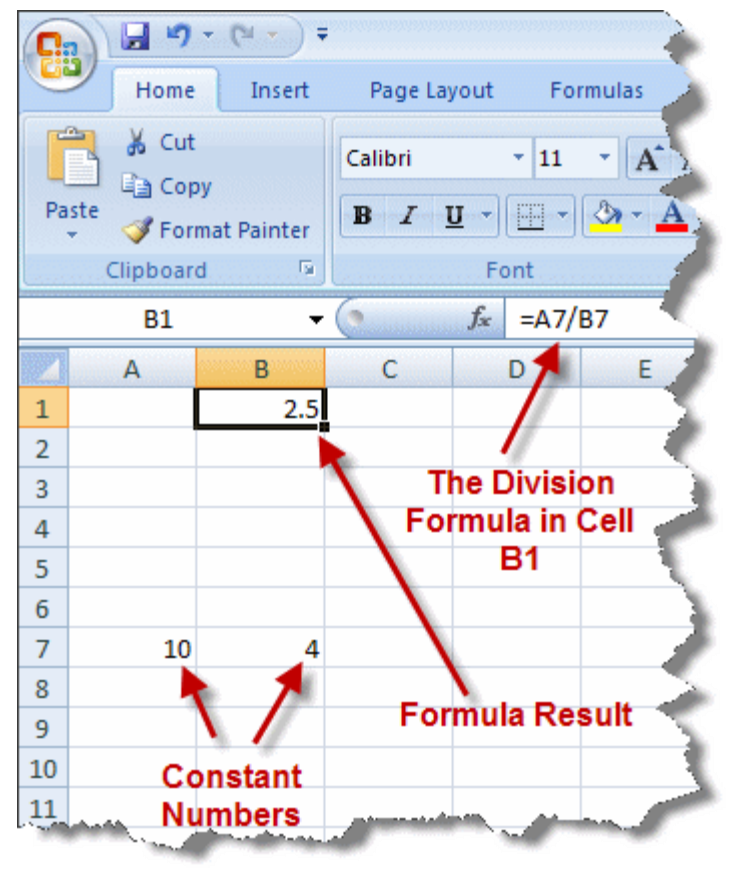

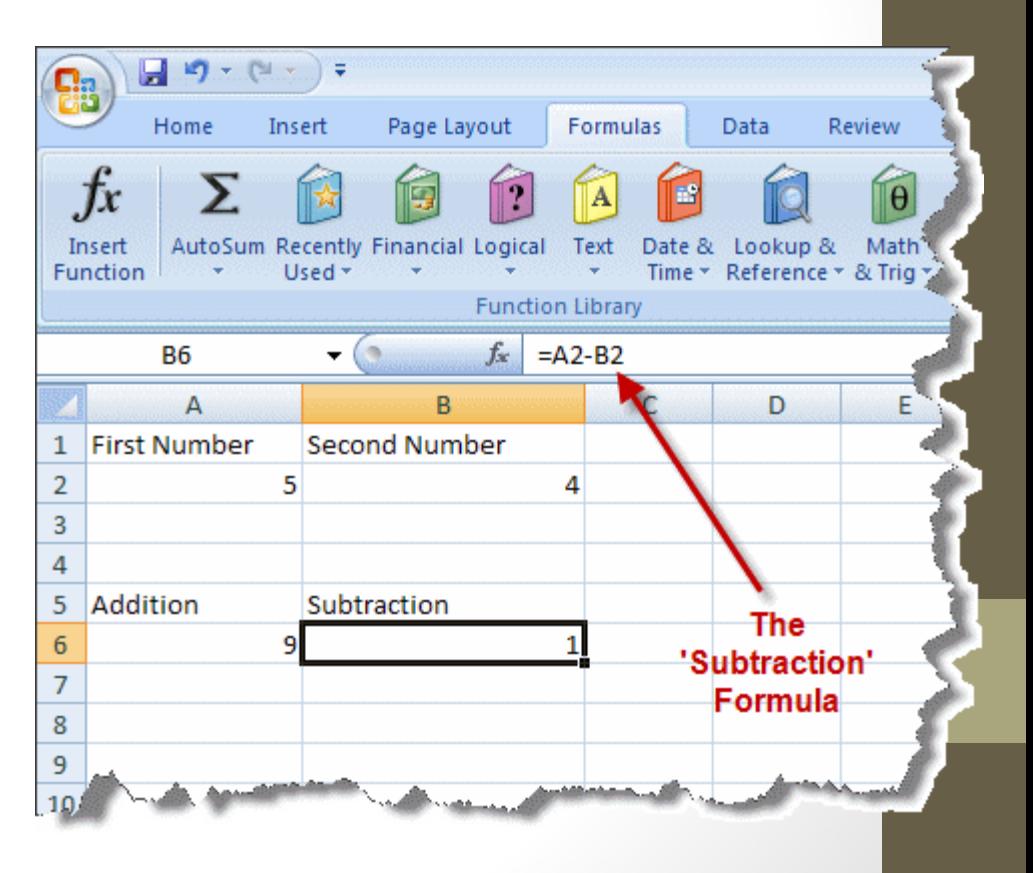

الدوال (الصيغ الحسابية) التي قمنا بدر استها

- .1 دالة الجمع ) Sum ) .
- .2 دالة اكبر قيمه )Max).
- 3. دالة أصغر قيمة (Min).
	- 4. الدالة الشرطية (IF).
		- .5 دالة )Count).
		- .6 دالة )CountA).
	- .7 دالة )Countblank).

تابع المحاضرات المسجلة رقم 6 و 7 للتطبيق العملي.

Microsoft Excel

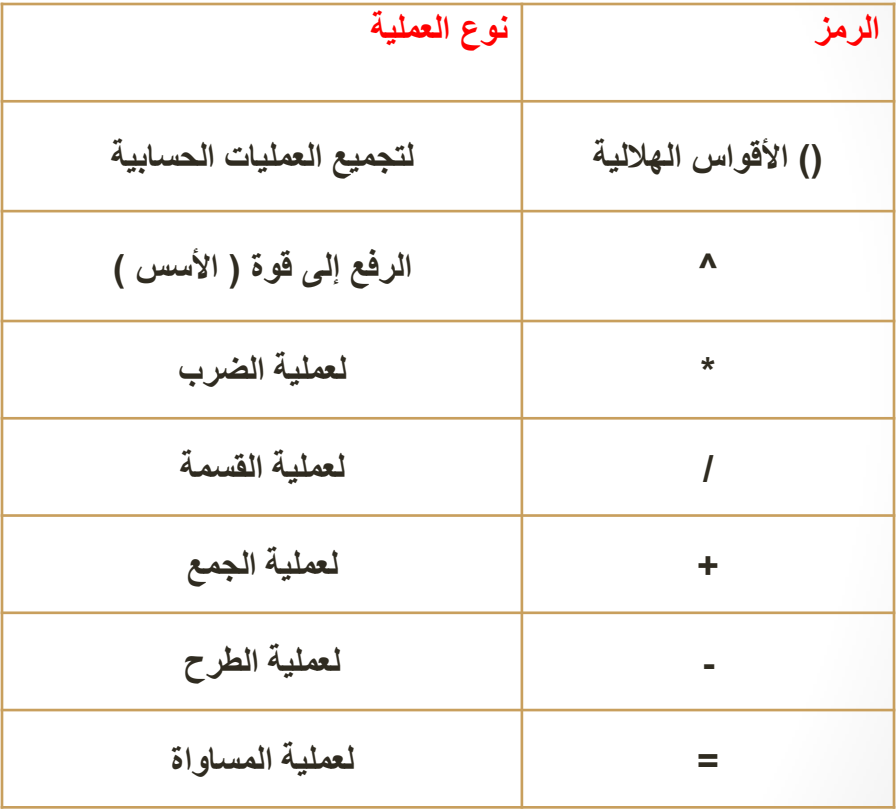

### يقوم Excel بأداء العمليات التالية بالترتيب من اليسار إلى اليمين : 1.حل الدوال 2.عملية فك الأقواس الهلالية ()  $^{\wedge}$  عملية الرفع إلى قوة. $3$ 4.عملية الضرب \*  $/$  عملية القسمة. $5$ - جملية الجمع. $6\,$ 7.عملية الطرح -

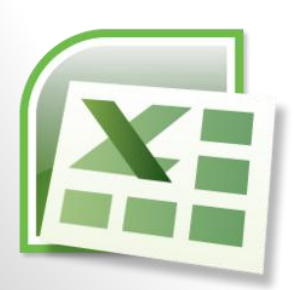

Microsoft Excel

# المخططات البيانية في الأكسل :

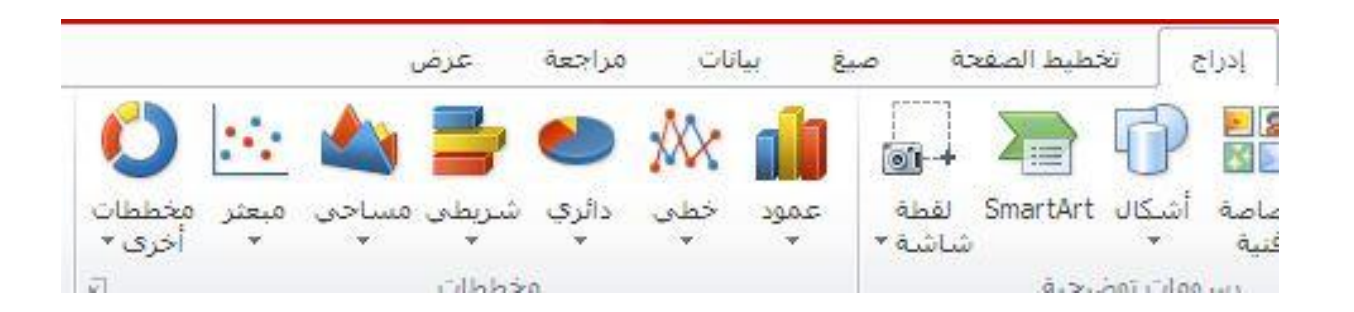

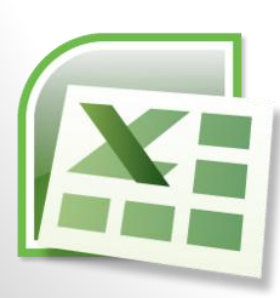

Microsoft Excel

تبويب البيانات

Data

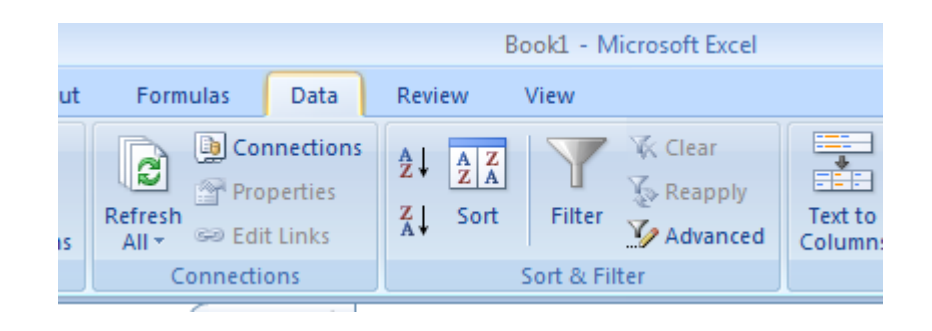

تحتوي هذه القائمة على العديد من المهام لمعالجة البيانات ,منها الترتيب ,انواع البيانات ,ومهام التصفية وغيرها, واستخدام هذه الادوات موضح في الحاضرات المسجلة ايضا.

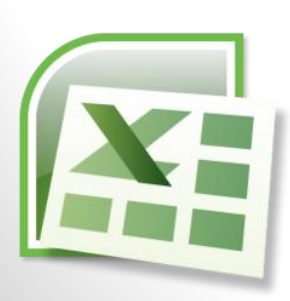